# Hyperic HQ Diagram v1.0 使用手册

Hyperic HQ CRP 系列文档(内部资料)

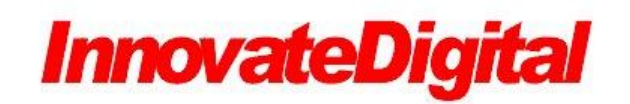

**[www.InnovateDigitgal.com](http://www.innovatedigitgal.com/)**

**2012-9**

## 目录

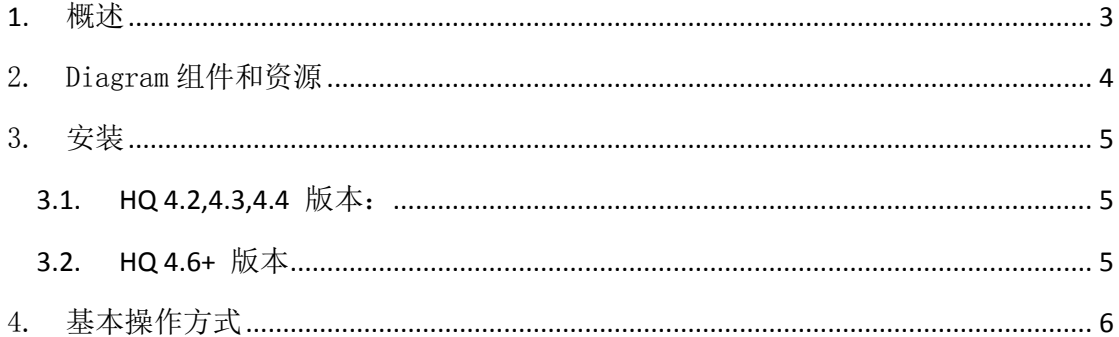

## <span id="page-2-0"></span>**1.** 概述

Hyperic HQ Diagram 插件以图形方式显示 Hyperic Hq 资源的可用性和警报 情况,以及资源之间的结构关系。可用于显示应用拓扑结构,网络拓扑结构等灵 活定义的多种结构形式。

同时可实现多个拓扑图之间, 或拓扑图与 Hyperic Hq 资源状态的连接, 便 于逐层下钻,组织大型的关系拓扑图。

该插件目前支持 Hyperic HQ 4.6,5.0,5.1,5.7。

支持的浏览器(Firefox3, Chrome 等浏览器)

如果使用 HQ 中文版,Diagram 将支持中文。

当前计时器默认是每 30 秒从服务器请求组件新的状态,每当用户作出新的 请求到服务器,计时器将停止并重新启动。这将即时的更新请求的状态,并开始 新 30 秒间隔。

一些示例图如下:

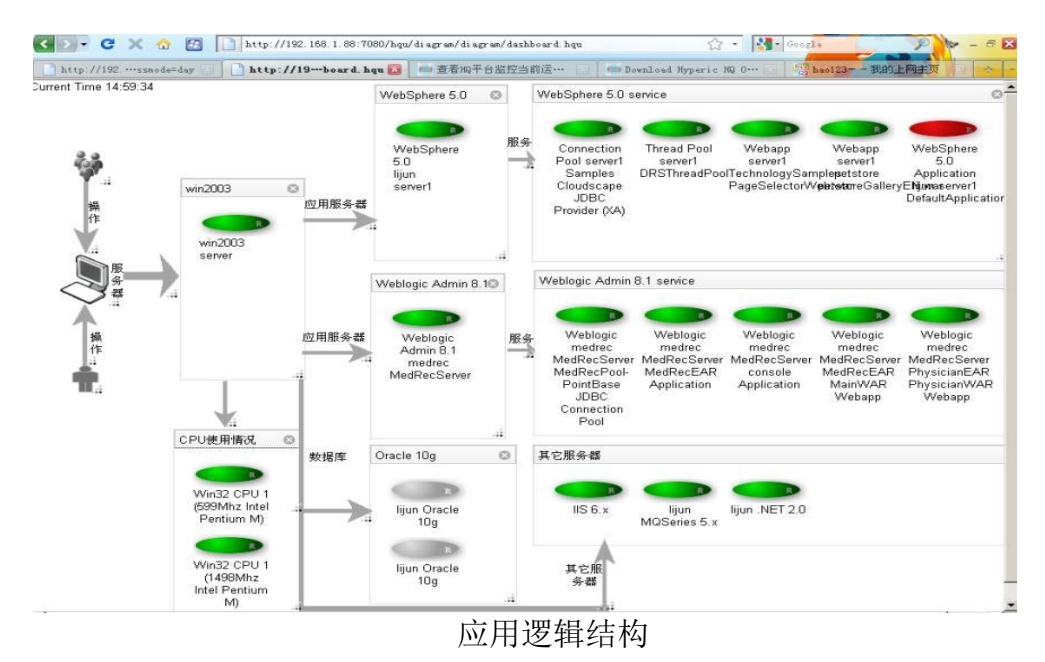

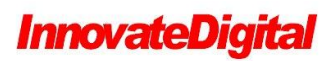

北京铸锐数码科技有限公司

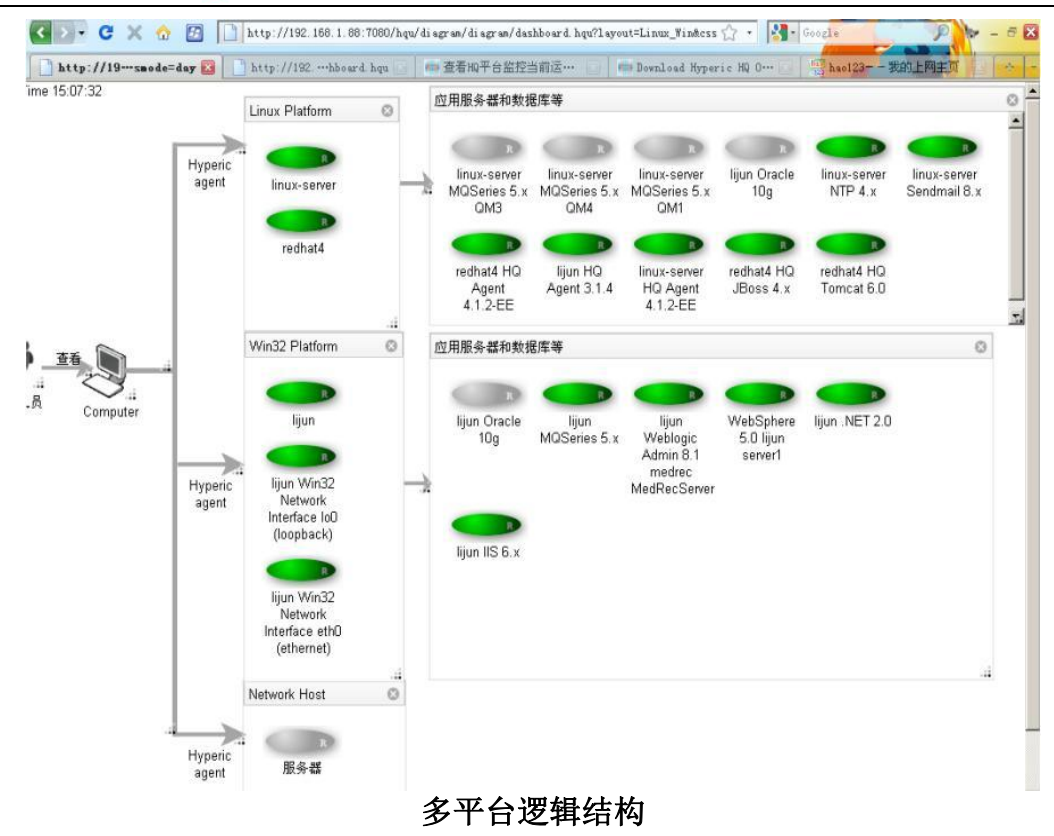

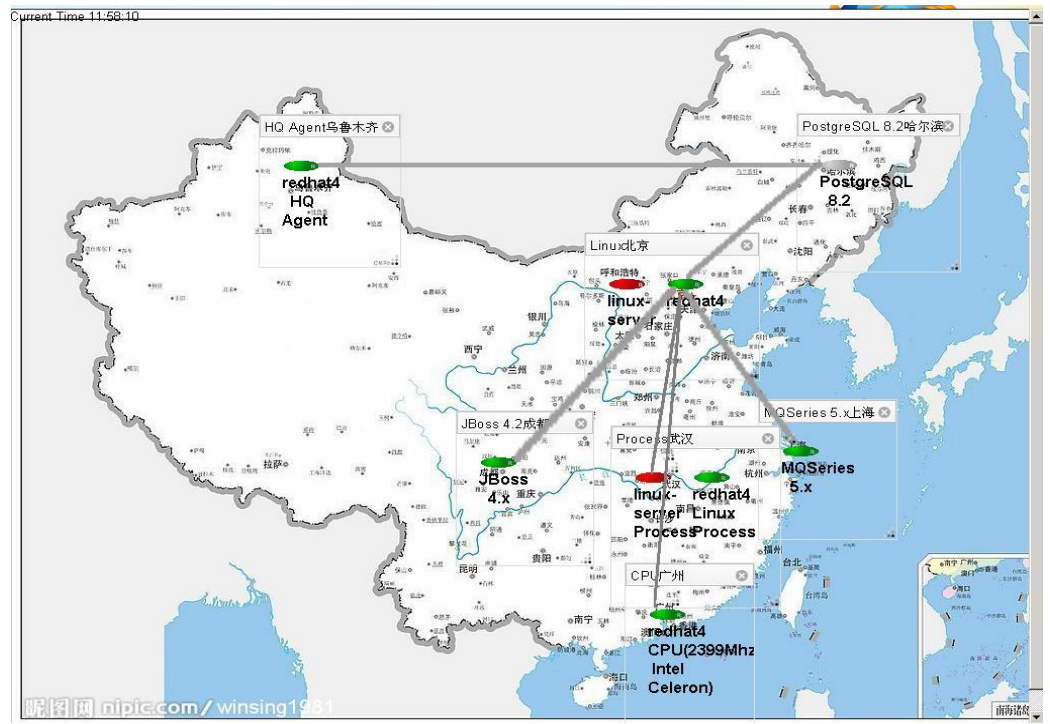

地理分布方式的逻辑结构

# <span id="page-3-0"></span>2. Diagram 组件和资源

Diagram 拓扑图上可以显示的内容包括:

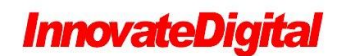

#### ■ 直线

包括水平线,垂直线,斜线,箭头线等。

#### ■ 资源组件

Hyperic HQ 中,资源分为三种类型,Platform(平台), Server(服务器), Service(服务),在 Diagram 中可以显示每个资源的状况:组件的状态是根据最 新的可用性值确定,值为1.0,状态显示为绿色图标;当可用性的值低于1.0, 图标更改为红色;可用性值为 0.5 时为黄色图标;

#### ■ 资源类型组件

资源类型图标状态变化与资源只有一个区别。当检查状态时,所有该类型的 资源都会被查询。图标中以 T 表示。

#### ■ 兼容组组件

兼容组组件与 HQ 的界面中类似,它将跟踪组中所有成员的状态。该组件不 跟踪成员的警报。图标标识是"G"。

#### ■ 容器窗口

显示状态的组件不能直接放在背景上,需要放在一个窗口内,可以将状态组 件在这些窗口中拖拽。可以通过删除窗口,删除一批组件。

#### ■ 其他组件

包括个人,组,笔记本电脑等图标。

## <span id="page-4-0"></span>3. 安装

#### <span id="page-4-1"></span>**3.1.HQ 4.2,4.3,4.4** 版本:

将压缩文件,解压缩后,拷贝到

HQ server 安装目录/hq-engine/server/default/deploy/hq.ear/hq.war/hqu 目录下

#### <span id="page-4-2"></span>**3.2.HQ 4.6+** 版本

将压缩文件, 解压缩后, 拷贝到

### **InnovateDigital**

HQ server 安装目录/hq-engine/hq-server/webapps/ROOT/hqu 目录下

## <span id="page-5-0"></span>4. 基本操作方式

- Hyperic Hq 登录后-->管理-->插件(Plugin)-->Diagram
- 点击 New (新建) 创建新图:
- 在图上鼠标右击, 可以选择添加的资源, 组件, 定义拓扑图属性等。

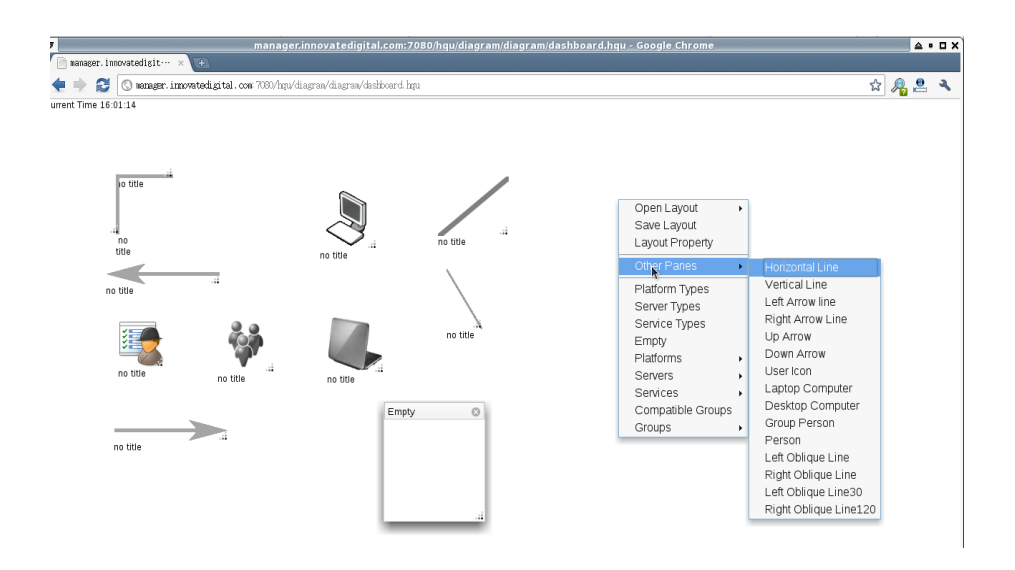

■ 添加后, 可以在添加的组件或资源上鼠标右点进行操作, 移动, 放大缩小 等操作,可以直接在组件或资源上操作,可以设置组件的名称,属性等。

■ 保存, 参选弹出菜单的 Save Lavout, 并填写名字即可。

文件保存在

%HQ\_SERVER\_HOME%/hq-engine/server/default/deploy/hq.ear/diagramTemplates (HQ 4.2,4.3,4.4)

或

%HQ\_SERVER\_HOME%/hq-engine/hq-server/webapps/ROOT/WEB-INF/diagramTemplates (HQ 4.5,HQ 4.6)

更多内容, 欢迎访问 <http://www.innovatedigital.com/content/91.html> 论坛: <http://hq.innovatedigital.com/>